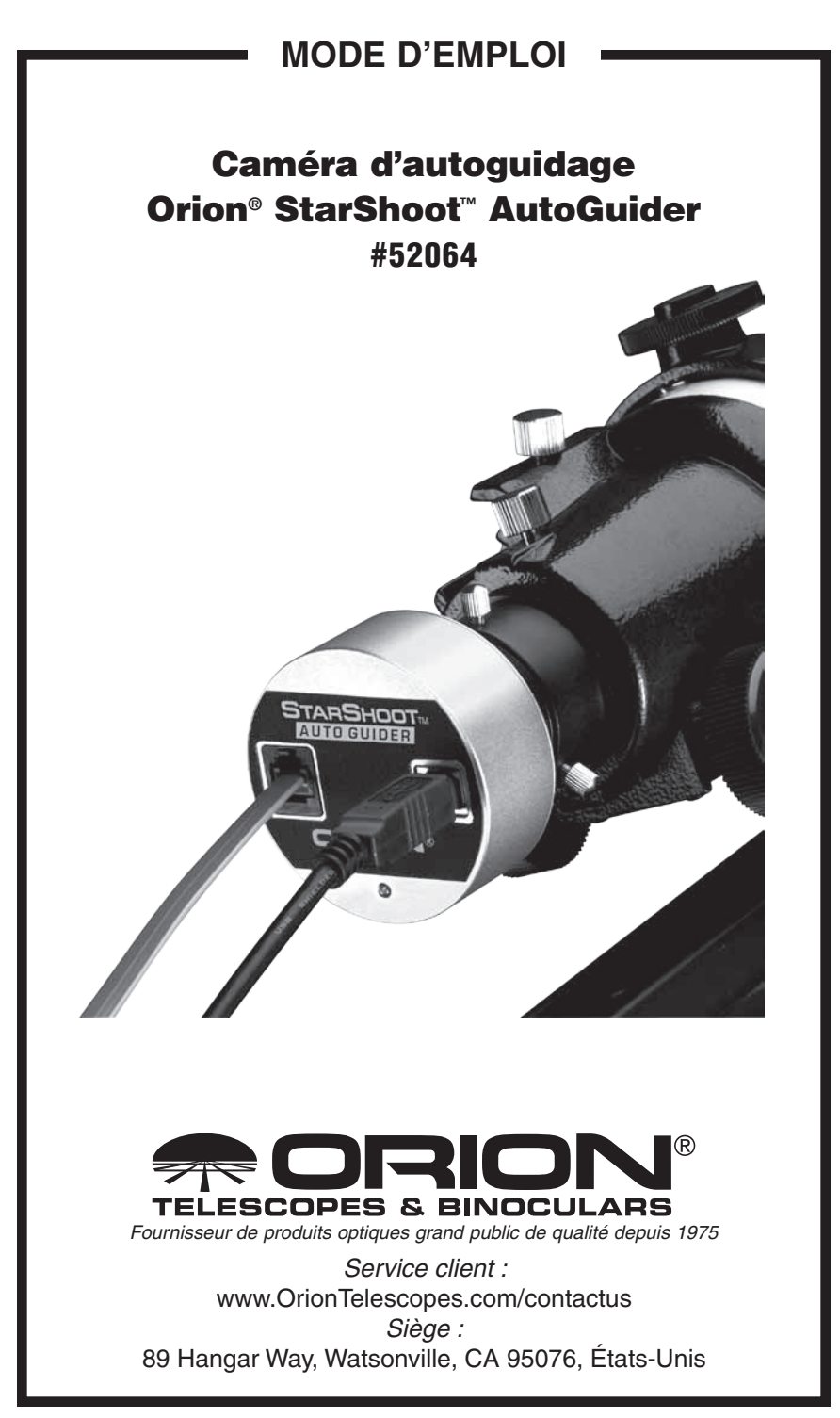

*Bienvenue dans le monde de l'astrophotographie facile grâce au guidage automatique ! Votre StarShoot AutoGuider (SSAG) localise automatiquement une étoile et transmet les corrections de suivi à votre monture pour cadrer parfaitement les étoiles sur vos clichés astronomiques. L'autoguidage donne un sérieux coup de pouce aux astrophotographes ! Le SSAG permet à votre télescope de suivre avec précision le mouvement apparent du ciel nocturne, sans que vous ayez à constamment surveiller la configuration de votre télescope. Les corrections de suivi du SSAG compensent les imperfections mécaniques inhérentes à tout type de monture de télescope. Avec cet indispensable outil d'astrophotographie, détendez-vous sous les étoiles et laissez votre télescope les suivre et les prendre en photo.*

## Nomenclature

- Système d'autoguidage StarShoot AutoGuider
- Câble USB 10" (25,4 cm)
- Câble d'interface pour l'autoguidage 6" (15,24 cm)
- CD-ROM

## Configuration requise

**[Schéma d'installation rapide (figures 1a et 1b)]**

### **Télescope primaire / télescope principal d'imagerie**

Votre télescope d'imagerie sera utilisé avec votre caméra principale d'astrophotographie. Tout type de télescope principal pouvant accueillir votre caméra CCD ou DSLR peut convenir.

### **Lunette de guidage**

Vous aurez besoin d'un télescope supplémentaire pour la guidage, appelé lunette de guidage. Cette lunette est montée au-dessus ou à côté du télescope principal. Des bagues ajustables (disponibles auprès d'Orion) sont recommandées pour déplacer la lunette de guidage sans avoir à décaler le télescope principal (figure 2). La lunette de guidage se règle de la même façon que le chercheur.

Grâce à la haute résolution et la précision du SSAG, vous n'aurez pas besoin d'une grande lunette de guidage ; un petit réfracteur sera parfaitement adapté. Des lunettes vendues

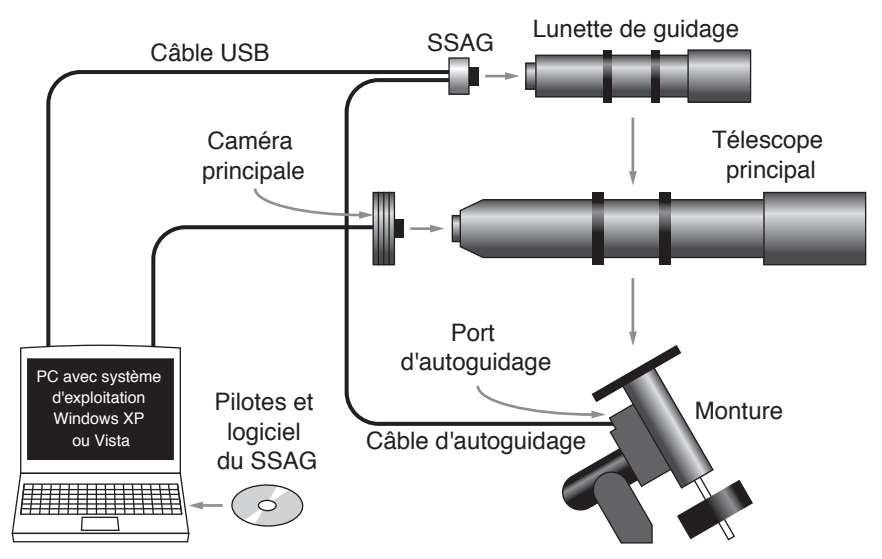

**Figure 1a.** Une des configurations les plus fréquentes consiste en un télescope pour l'imagerie principale et une lunette de guidage séparés. Le SSAG est relié à votre ordinateur via le câble USB et se connecte au port d'autoguidage de votre monture via le câble d'autoguidage.

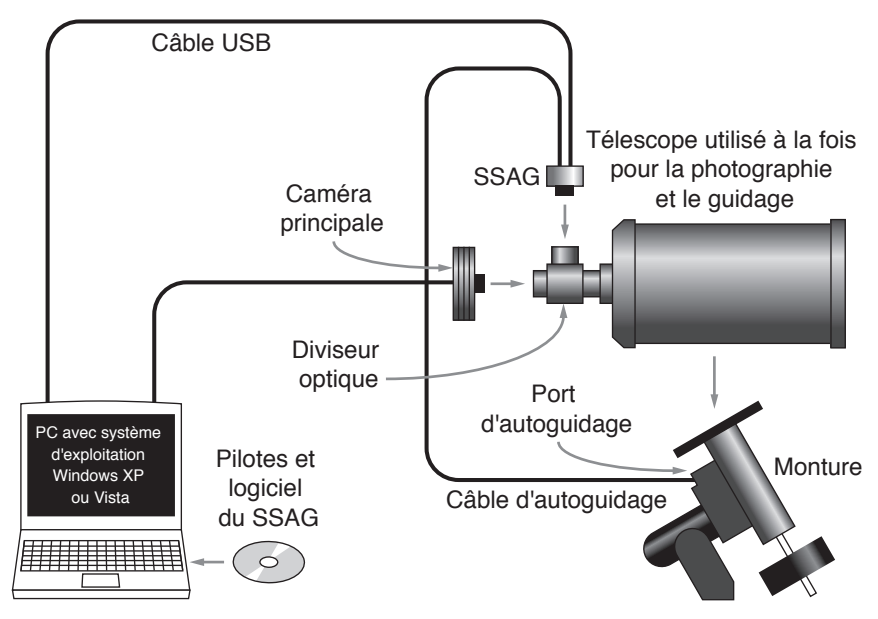

**Figure 1b.** Les télescopes de type Cassegrain peuvent être utilisés avec un diviseur optique. Cela permet à la caméra principale et au dispositif d'autoguidage d'utiliser le même télescope.

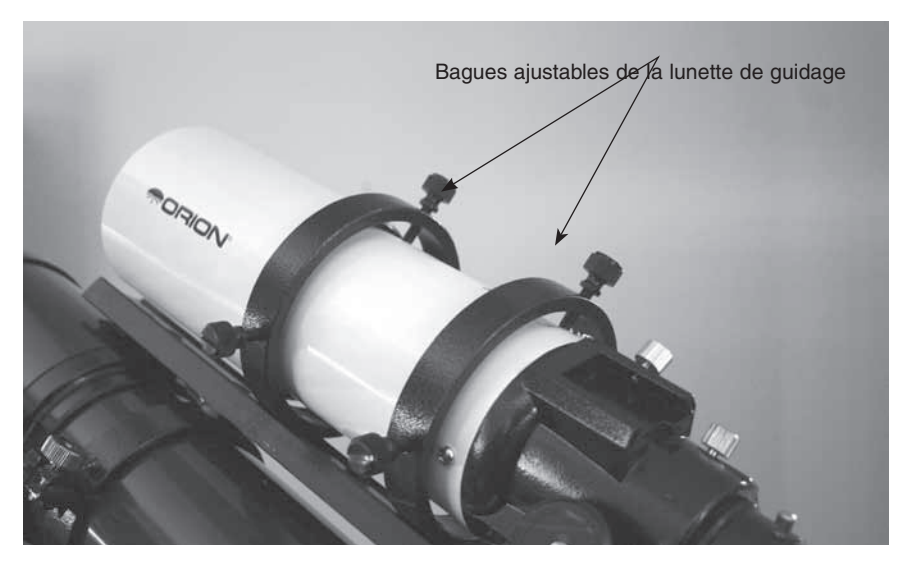

**Figure 2.** Les bagues ajustables de la lunette de guidage vous permettent de régler la position de la lunette sans avoir à déplacer l'objectif principal du télescope.

séparément, comme la Orion Short Tube 80, feront d'excellentes lunettes de guidage.

Le seul moyen de ne pas recourir à une lunette de guidage consiste à utiliser un diviseur optique, généralement adapté aux télescopes de type Schmidt-Cassegrain (figure 1b). Le diviseur optique est constitué d'un prisme placé devant la caméra et qui intercepte une petite partie du trajet de la lumière. Il permet alors à la caméra et au dispositif de guidage d'utiliser le même télescope. Les diviseurs optiques nécessitent une grande amplitude de mise au point vers l'intérieur, ce qui explique qu'ils ne sont généralement adaptés qu'aux télescopes Schmidt-Cassegrain.

### **Monture**

Une monture équatoriale équipée de moteurs à double axe et un port d'autoguidage RJ-12 sont nécessaires. Le SSAG s'adapte pratiquement à toutes les montures équatoriales dotées d'un port d'autoguidage (figure 3a). Le SSAG prend en charge le « ST-4 », qui utilise le même type de broches que la première génération d'autoguideurs CCD (figure 3b). Ce port d'autoguidage est également présent sur la plupart des montures informatisées Goto. Pour l'astrophotographie du ciel profond de faible exposition (en général 45 secondes ou moins), le guidage du SSAG s'avère efficace lorsqu'il est utilisé sur une monture azimutale ou sur un télescope à fourche informatisés, montures les plus populaires parmi les télescopes informatisés de type Schmidt-Cassegrain. Toutefois, les expositions guidées de plus d'une minute depuis une monture azimutale entraîneront une rotation du champ au niveau de l'image (figure 4). Une monture équatoriale donnera dans l'ensemble de meilleurs résultats pour vous guider dans l'astrophotographie du ciel profond.

### **Ordinateur**

Le SSAG nécessite un PC fonctionnant sous Windows XP ou Vista. Pour l'astrophotographie de nuit sur le terrain, nous vous recommandons un ordinateur portable.

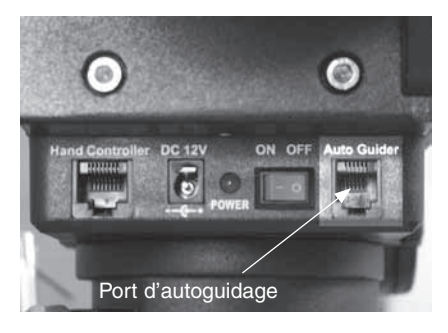

**Figure 3a.** Le SSAG fonctionne avec toute monture équipée d'un port d'autoguidage compatible ST-4. Ici, il s'agit de la monture Sirius EQ-G.

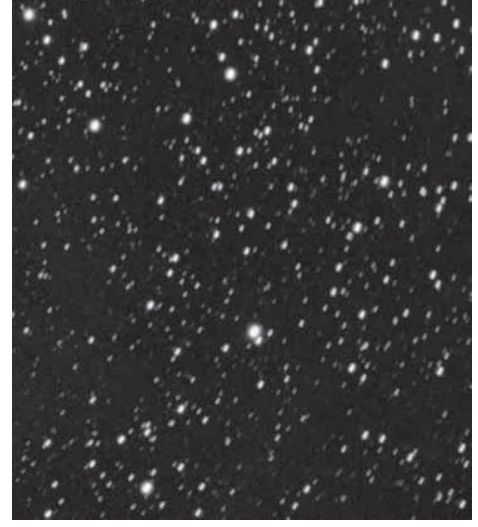

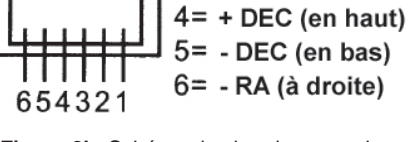

 $1 = NC$  $2 =$ Terre

 $3=$  + RA (à gauche)

**Figure 3b.** Schéma des broches pour les montures compatibles SSAG et ST-4.

**Figure 4.** Une rotation du champ survient pour les photos à longue pose prises avec une monture azimutale ou une monture équatoriale avec un mauvais alignement polaire.

Le matériel informatique doit présenter au moins les éléments suivants :

- Processeur Pentium™
- 128 Mo de RAM
- Espace disque 50 Mo, 100 Mo ou plus recommandé
- Affichage de la vidéo 800 x 600, couleur 16 bits ou plus, 1024 x 768 ou plus recommandé
- Souris
- Port USB à haut débit 2.0

## Installation du logiciel et des pilotes

Avant de pouvoir utiliser la caméra, il faut installer le logiciel et les pilotes sur votre ordinateur. Allumez votre ordinateur et attendez que le système d'exploitation Windows se mette en route. Insérez le CD-ROM fourni dans le lecteur CD-ROM de votre ordinateur ; le lanceur d'application s'affiche (Figure 5). Il vous permet d'installer le logiciel PHD Guiding. Ne pas brancher la caméra à votre ordinateur avant d'avoir installé le logiciel.

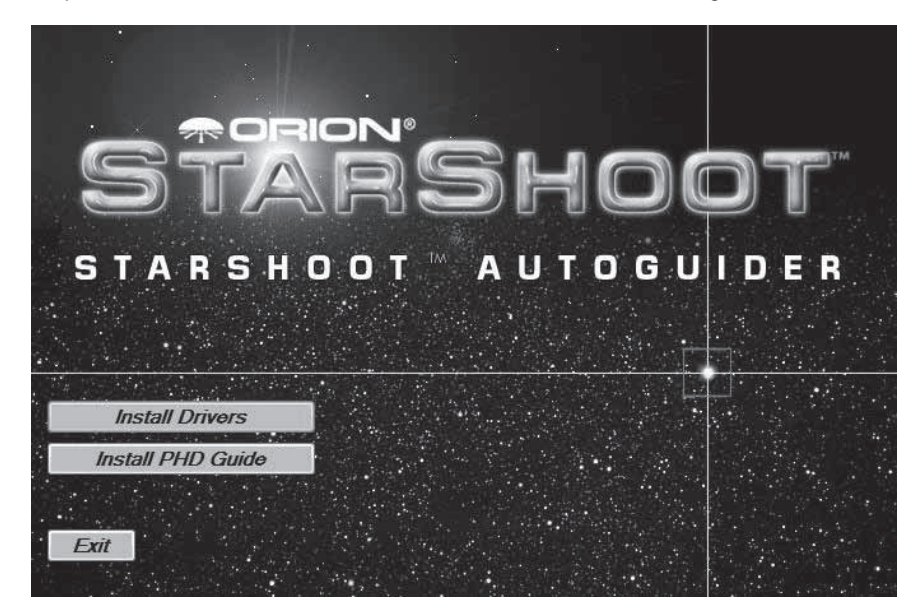

**Figure 5.** Le lanceur d'application permet d'installer la caméra et le logiciel en toute simplicité.

#### **Installation du logiciel**

- 1. Insérez le CD-ROM et attendez que la fenêtre de **lancement** apparaisse. Si vous utilisez Windows Vista, la fenêtre d'**Exécution automatique** apparaît en premier et vous devrez cliquer sur **Exécuter Opener.exe**.
- 2. Lorsque le lanceur apparaît, sélectionnez **Install PHD Guide** (installer PHD Guide).
- 3. Lisez le contrat de licence et sélectionnez **I accept the agreement** (j'accepte le contrat) si vous êtes d'accord avec les conditions. Suivez les instructions pour terminer l'installation du logiciel.

### **Installation de la caméra sur un ordinateur Windows XP :**

- 1. Insérez le CD-ROM et attendez que la fenêtre de lancement apparaisse.
- 2. Lorsque le lanceur apparaît, sélectionnez **Install Drivers** (installer les pilotes) Ne branchez par la caméra avant d'avoir téléchargé les pilotes.
- 3. Une fois les pilotes installés, branchez le SSAG à un port USB de votre ordinateur.

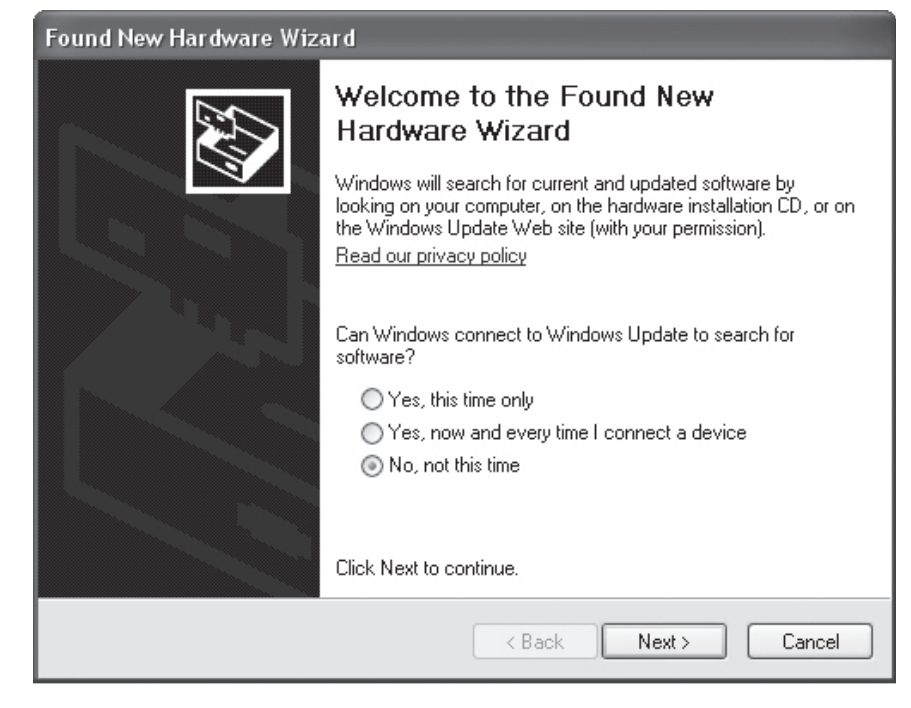

**Figure 6.** Sous Windows XP, l'assistant d'ajout de nouveau matériel apparaît lorsque vous branchez pour la première fois le SSAG à un port USB.

- 4. Sous Windows XP, une notification **Nouveau matériel détecté** apparaît (figure 6).
- 5. Windows vous demandera si vous voulez rechercher des pilotes et des mises à jour en ligne. Sélectionnez **Non, pas pour cette fois** et cliquez sur **Suivant**.
- 6. À présent, cliquez sur **Installer le logiciel automatiquement**.
- 7. Windows vous signalera que le pilote n'a pas réussi le test du logo Windows. Ceci est normal. Cliquez sur le bouton **Continuer quand même**. Lorsque l'assistant a terminé, cliquez sur le bouton **Terminer**.
- 8. Une notification de l'assistant **Nouveau matériel détecté** apparaîtra immédiatement. Il s'agira de l'installation du micrologiciel de la caméra. Faites les mêmes sélections dans l'assistant, en cliquant sur **Non, pas pour cette fois**, puis **Suivant** et choisissez **Installer le logiciel automatiquement**. La caméra est désormais installée sur votre ordinateur et le voyant rouge devrait être allumé.

**Installation de la caméra sur un ordinateur Windows Vista :**

- 1. Insérez le CD-ROM et attendez que la fenêtre d'**Exécution automatique** apparaisse. Cliquez sur **Exécuter Opener.exe.** (figure 7)
- 2. Sélectionnez **Install Drivers** (installer les pilotes). Suivez les instructions à l'écran pour terminer l'installation du pilote.
- 3. Windows vous signalera que le pilote n'a pas réussi le test du logo Windows. Ceci est normal. Cliquez sur le bouton **Continuer quand même**. Lorsque l'assistant a terminé, cliquez sur le bouton Finish (terminer).
- 4. Une fois les pilotes installés, branchez le SSAG à un port USB de votre ordinateur.

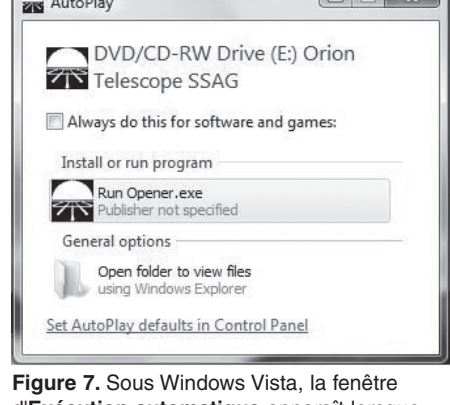

d'**Exécution automatique** apparaît lorsque vous insérez le CD-ROM dans votre ordinateur. À l'invite, sélectionnez **Exécuter Opener.exe**.

5. Windows Vista détecte automatiquement la caméra et l'installe pour vous. Attendez que la boîte de dialogue dans la barre des tâches affiche le message **Matériel installé avec succès**. La caméra est désormais installée sur votre ordinateur et le voyant rouge devrait être allumé.

 $\sqrt{1}$ 

## Mise en route de jour

Nous vous recommandons d'utiliser le SSAG pour la première fois de jour. De cette façon, vous pourrez vous familiariser avec les fonctions élémentaires de la caméra sans avoir à tâtonner dans l'obscurité ! Installez votre télescope et sa base de sorte à ce que le tube optique soit dirigé vers un objet distant d'une centaine de mètres. Insérez un oculaire et effectuez la mise au point comme vous le feriez habituellement.

*Remarque : en général, le SSAG est couplé à une lunette de guidage montée ou superposée sur le tube principal. Pour la configuration initiale de jour, vous n'avez pas besoin de paramétrer les deux télescopes, mais vous devez utiliser la même lunette de guidage que celle que vous souhaitez utiliser de nuit.*

Commençons par explorer l'interface du logiciel PHD Guiding. PHD Guiding facilite l'autoguidage et sa configuration ne requiert que quelques minutes.

## Affichage de l'écran de guidage de PHD Guiding

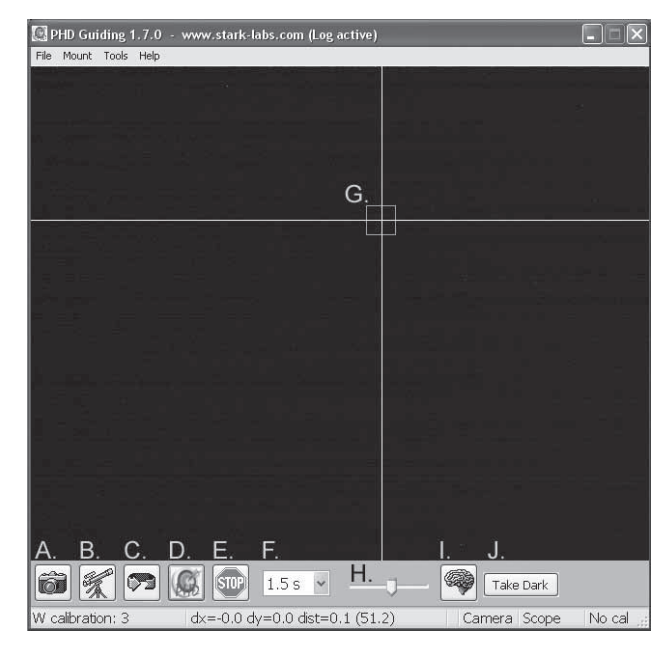

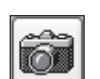

**A. Connexion à la Caméra :** sélectionne et se connecte à la caméra d'autoguidage. Choisissez le StarShoot AutoGuider ou le modèle plus ancien de caméra StarShoot DSCI.

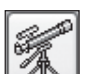

**B. Connexion au télescope :** cette commande connecte le SSAG à votre monture. Pour connecter le SSAG à votre monture, allez dans le menu **Mount** (monture) et sélectionnez **On-camera**, puis cliquez sur cette icône.

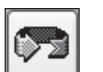

**C. Expositions en boucle :** des expositions en continu pour la capture et la mise au point de l'étoile guide.

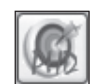

**D. PHD Guide** : permet le calibrage et le guidage automatiques. Une fois que votre étoile guide est localisée et que la mise au point est faite, il suffit de cliquer sur l'étoile, puis de cliquer sur le PHD Guide. Le reste est automatique !

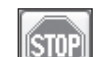

**E. Stop :** arrête soit le calibrage, le guidage ou l'exposition en boucle.

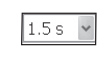

**F. Choix de l'exposition :** choisissez parmi 14 durées d'exposition pour la caméra.

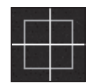

**G. Fenêtre de l'étoile guide :** quand une étoile de guidage est sélectionnée, elle apparaît entourée d'un cadre vert. Le guidage de PHD Guide affiche les coordonnées de l'étoile en pixels dans l'écran inférieur gauche. Lorsque le processus de calibrage démarre, un réticule jaune s'affiche autour de ce cadre. Lorsque l'autoguidage commence, le réticule devient vert. Ce cadre n'apparaît pas tant qu'une étoile guide n'a pas été sélectionnée. (Voir « Démarrer l'autoguidage »)

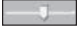

**H. Réglage des gammas :** permet de régler le niveau de luminosité de l'image sur l'écran en déplaçant la barre de défilement vers la gauche (plus lumineux) ou la droite (moins lumineux).

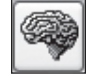

**I. Paramètres avancés :** permet de contrôler la caméra et les paramètres du processus de guidage. Vous n'avez généralement pas besoin d'ajuster les paramètres avancés. Pour les étoiles guides très lumineuses, ou pour les tests de jour, ce menu permet d'ajuster le gain de la caméra. (Voir « Paramètres avancés de l'autoguidage » pour plus d'informations sur ce menu.)

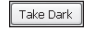

**J. Capture d'image noire :** reproduit et enregistre une image noire qui est automatiquement soustraite des futures expositions. La capture d'image noire est facultative et n'est pas nécessaire pour une utilisation normale. Voir « Images noires et réduction du bruit » pour plus d'informations.

Étant donné que la caméra SSAG est très sensible à la lumière, il vous faudra réduire le gain de la caméra pour une utilisation efficace de jour.

- 1. Branchez la caméra au port USB de votre ordinateur.
- 2. Insérez le SSAG dans le porte-oculaire 1,25" (31,75 mm) de la lunette de guidage.
- 3. Ouvrez PHD Guiding et sélectionnez l'icône **Connect to Camera** (connexion à la caméra)
- 4. Cliquez sur **Advanced Parameters** (paramètres avancés, représentés par l'icône du cerveau) et localisez le champ Camera Gain (gain de la caméra) (%).
- 5. Réglez le **gain de la caméra** (%) sur **5 %** et cliquez sur **Done** (terminer).

*Remarque : le gain par défaut est de 95 %. Lorsque vous n'utilisez plus la caméra de jour, n'oubliez pas de redéfinir le niveau de gain à 95 % pour bénéficier de la haute sensibilité de la caméra*.

- 6. Dans le menu déroulant **Exposure Selection** (sélection de l'exposition), cliquez sur **0,05 s**.
- 7. Cliquez sur l'icône **Loopin Exposures** (expositions en boucle) pour prendre des photos en continu.
- 8. Déplacer progressivement la mise au point du télescope vers l'intérieur, jusqu'à ce que vous obteniez une image nette sur l'écran de votre ordinateur (figure 8). Le SSAG permet une mise au point d'environ 15 mm vers l'intérieur pour un oculaire standard de 1.25" (31,75 mm). Sur la plupart des réfracteurs, un tube d'extension 1.25" (31,75 mm, disponible auprès d'Orion) est généralement nécessaire pour atteindre la mise au point. Vous pouvez également utiliser un renvoi coudé. Notez la position approximative de votre chercheur quand le SSAG atteint la mise au point sur votre lunette de guidage. Cela vous aidera lorsque vous devrez réaliser la même opération de nuit.
- 9. Familiarisez-vous avec le **Réglage des gammas** pour afficher une image au contraste élevé. De jour, le **Réglage des gammas** sera probablement différent du réglage de nuit, mais il est important que vous le connaissiez avant vos observations nocturnes.

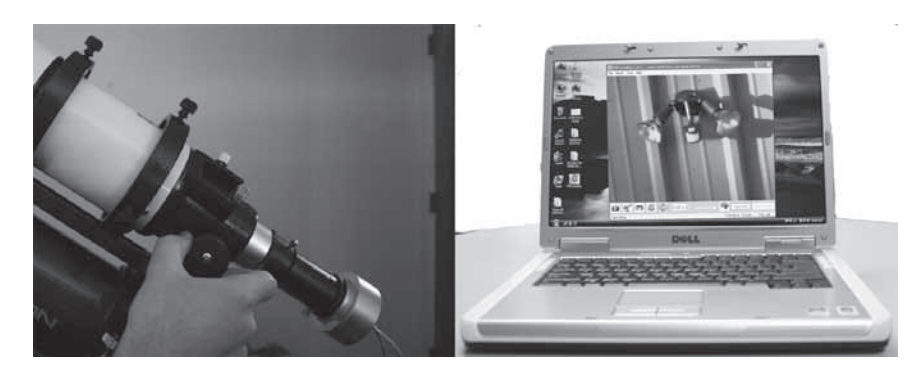

Figure 8. Déplacez progressivement le porte-oculaire vers l'intérieur iusqu'à ce que vous obteniez un image diurne claire sur l'écran de votre ordinateur.

## Démarrer l'autoguidage

Le SSAG utilisé avec le logiciel PHD Guiding rend l'autoguidage simple et facile à configurer. Le calibrage et le guidage sont automatiques une fois que vous avez localisé et fait la mise au point sur une étoile guide. Votre télescope doit au préalable être prêt pour l'astrophotographie. Assurez-vous que votre monture est réglée sur l'alignement polaire. Votre lunette de guidage doit être fermement fixée à votre télescope principal ou, si vous utilisez un télescope de type Schmidt-Cassegrain, le diviseur optique et la caméra principale doivent déjà être installés sur le télescope.

*Remarque : l'autoguidage peut corriger un alignement polaire approximatif. Cependant, l'image sera plus difficile à localiser et à centrer, car l'objet s'éloignera continuellement du champ de vision de la caméra. En outre, le guidage à partir d'un un alignement polaire imprécis finira par provoquer la rotation de champ pour les images à longues expositions.* 

- 1. Repérez, centrer et effectuez la mise au point sur l'objet céleste que vous souhaitez photographier avec votre caméra CCD ou DSLR dans l'objectif de votre télescope principal. Une fois que vous avez centré l'objet désiré, assurez-vous que le suivi est activé sur votre monture afin de ne pas perdre l'objet de vue avant que le guidage ne commence.
- 2. Avec un oculaire de faible grossissement de 1.25" (31,75 mm), localisez et centrez une étoile assez brillante dans votre lunette de guidage. Ne déplacez pas le télescope principal ou votre objet sera perdu ! Comme indiqué dans la section « Configuration requise », nous vous recommandons d'utiliser des bagues ajustables pour la lunette afin de la déplacer indépendamment du télescope.
- 3. Retirez l'oculaire et insérez le SSAG dans votre lunette de guidage.
- 4. Branchez le SSAG à un port USB de votre ordinateur et reliez le câble d'autoguidage du SSAG au port d'autoguidage de votre monture. Sur votre ordinateur, lancez PHD Guiding.
- 5. Cliquez sur l'icône **Connect to Camera** (connexion à la caméra) et sélectionnez le système d'autoguidage **StarShoot AutoGuider.**
- 6. Dans le menu déroulant **Exposure Selection** (sélection de l'exposition), cliquez sur **2,0 s** (figure 9)

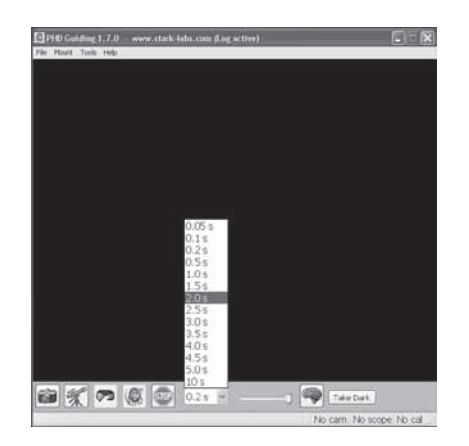

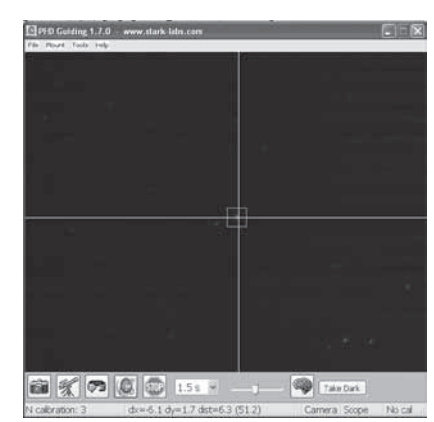

**Figure 9.** Sélectionnez **2,0 s** dans PHD Guiding pour un temps de pose de 2 secondes.

7. **Figure 10.** Un réticule jaune apparaît lorsque le calibrage commence. Cette opération est automatique. Le réticule devient vert lorsque le guidage commence.

Cliquez sur l'icône **Loopin Exposures** (expositions en boucle) pour commencer à prendre des photos en continu.

- 8. Déplacez progressivement la mise au point de la lunette de guidage vers l'intérieur, jusqu'à ce que l'étoile devienne nette. Au fur et à mesure que vous approchez de la mise au point, la caméra détecte plusieurs étoiles de fond pâles.
- 9. Une fois que vous avez atteint une image nette et que les contours d'une étoile apparaissent clairement, cliquez sur licône **Stop**.
- 10. Cliquez sur l'étoile qui vous servira de guide. Un cadre vert marquant l'étoile guide devrait apparaître autour de l'étoile sélectionnée. Les coordonnées en pixels de cette étoile sont affichées dans l'écran inférieur gauche. Si le cadre entourant l'étoile guide est jaune, un message **LOW SNR** (rapport signal sur bruit faible) apparaît au bas de l'écran. Si vous voyez ce message, vous devrez sélectionner une étoile plus brillante. Si nécessaire, augmentez le temps de pose.
- 11. Allez dans le menu **Mount** (monture) et assurez-vous que **On-camera** est sélectionné. Cliquez sur l'icône **Connect to Telescope** (connexion au télescope).
- 12. Cliquez sur l'icône **PHD Guide** pour commencer le calibrage (figure 10). Le reste est automatique ! Lorsque le calibrage commence, un réticule jaune s'affiche autour du cadre de l'étoile guide. Le calibrage est automatique et ne prend que quelques minutes. Lorsqu'il est terminé, l'autoguidage commence automatiquement et le réticule devient vert. Vous êtes maintenant prêt à prendre des images astronomiques avec un suivi précis !

*Remarque : soyez patient lorsque le logiciel PHD Guiding réalise le calibrage. Le télescope ne doit pas être perturbé pendant cette opération. Il est tout aussi important de ne pas toucher le télescope pendant le calibrage que lorsque vous photographiez une image astronomique. Le calibrage permet au dispositif AutoGuider de connaître les mouvements et les comportements de suivi de votre monture.* 

#### **Images noires et réduction du bruit**

Le bruit inhérent à toutes les caméras CCD et CMOS est d'autant plus visible sur les images prises avec un long temps de pose. En cas d'expositions prolongées (généralement plus de 3 secondes), des lignes verticales et des points lumineux (pixels chauds) peuvent apparaître à l'image. Il y a plusieurs façons de réduire le bruit de vos images de guidage. Vous obtiendrez les meilleures performances de guidage lorsque l'arrière-plan de votre image présentera un aspect lisse et noir. Le **Réglage des gammas** vous aidera à réduire les bruits de fond mineurs en ajustant le curseur vers la gauche ou la droite. Vous pouvez également réduire le **Gain** de la caméra ou activer la **Réduction du bruit** (voir « Paramètres avancés de l'autoguidage »). La fonction **Take Dark** (capture d'image noire) enregistre un cadre sombre qui est ensuite déduit de vos images pour éliminer la plupart du bruit de fond. Pour prendre ces images noires, la caméra est coupée de toute lumière entrante et ne révèle que le bruit laissé sur l'image. Ce bruit est soustrait de « l'image claire », qui est l'image de la caméra que vous souhaitez obtenir.

Pour prendre l'image noire :

- 1. Masquez l'objectif de la lunette de guidage.
- 2. Réglez **Exposure Selection** (sélection de l'exposition) sur la même durée que vous celle que vous souhaitez utiliser pour le guidage. Par exemple, si vous optez pour **2,0 s**, vous devrez conserver cette durée d'exposition lors du guidage pour que l'image noire soit efficace.
- 3. Cliquez sur **Take Dark** (capture d'image noire).
- 4. Retirez le capuchon de la lunette de guidage et reprenez le guidage ou recommencez à prendre des photos. PHD Guide va automatiquement enlever les images sombres de l'ensemble de vos clichés. Pour supprimer cette image noire, allez dans **Tools** (outils) et sélectionnez **Erase Dark Frame** (effacer l'image noire).

### **Paramètres avancés de l'autoguidage**

Les **Advanced Parameters** (paramètres avancés, l'icône du cerveau) de PHD Guide vous permettent de modifier plusieurs paramètres pour mieux personnaliser les performances de guidage de votre SSAG. Pour une utilisation normale, vous ne devriez pas avoir à faire d'ajustements majeurs dans les **paramètres avancés**. Le calibrage et l'autoguidage se font automatiquement en cliquant simplement sur l'icône **PHD Guide**. Toutefois, les paramètres suivants peuvent être ajustés pour répondre à vos configurations de guidage spécifiques :

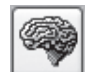

### **Advanced Parameters (paramètres avancés)**

**R.A. Aggressiveness (amplitude d'ascension droite) :** règle le pourcentage de correction de l'ascension droite par étape. La valeur par défaut est de 100, ce qui signifie que le système de guidage se déplace sur toute la distance de la correction. Si les conditions de visibilité ne sont pas stables, cette amplitude peut être corrigée pour atténuer les mouvements rapides et réduire le mouvement de correction.

**R.A. Hysteresis (hystérésis de l'ascension droite) :** applique un pourcentage des précédentes moyennes de correction de suivi aux corrections de suivi actuelles. Ce réglage peut être utile en cas de vent violent ou de grave erreur périodique. Le dispositif de guidage va alors ignorer certains mouvements extrêmes et répéter un pourcentage des corrections de suivi précédentes.

**Dec Guide Mode (mode de guidage en déclinaison) :** ce paramètre ne doit pas être modifié lors d'une utilisation normale. Vous pouvez éventuellement désactiver le guidage en déclinaison ou limiter la correction de la déclinaison du système de guidage (au nord ou au sud). Le réglage par défaut détecte automatiquement le sens de dérive de la déclinaison (nord ou sud).

**Dec Algorithm (algorithme de déclinaison) :** en principe, les corrections apportées en déclinaison se font dans une direction cohérente, généralement en fonction de l'alignement polaire de la monture. L'**algorithme de déclinaison** le prend en compte et tente de conserver une certaine cohérence dans le suivi de la déclinaison. Choisissez **Resist switching** (résistance aux commutations) ou **Lowpass filter** (filtre passe-bas). Il s'agit d'algorithmes qui tentent de garder la déclinaison sur un même côté de dérive ou d'atténuer les corrections apportées en déclinaison.

**Calibration Step (étape de calibrage) :** permet de régler la durée de chaque impulsion de guidage pendant le calibrage. La valeur par défaut est de 500 millisecondes. L'étape de calibrage peut être augmentée pour obtenir un meilleur échantillon du mouvement. Toutefois, si elle est trop augmentée, l'étoile guide sortira du champ de vision de la caméra lors du calibrage.

**Min. Motion (mouvement minimum) :** nombre de pixels que le mouvement de l'étoile doit dépasser avant que PHD ne procède à une correction de guidage. La valeur par défaut est de 0,25 pixels.

**Search region (région de recherche) :** correspond à la taille exprimée en pixels de la région de recherche et d'observation de l'étoile guide. La valeur par défaut est de 15 x 15 pixels. Lors d'une utilisation normale, ce paramètre ne doit pas être modifié.

**Noise Reduction (réduction du bruit) :** choisissez une moyenne de 2 x 2 ou une médiane de 3 x 3 pour atténuer le bruit et le flou des pixels chauds.

**Time Lapse (intervalle) :** ce paramètre optionnel définit un intervalle entre chaque correction de guidage. Pour les montures qui offrent un excellent suivi, vous pouvez ajouter un intervalle de temps entre chaque correction.

**Gain :** le gain permet d'ajuster le niveau de luminosité interne et la sensibilité de la caméra. La valeur par défaut est de 95 %. Si vous êtes confronté à un bruit excessif ou à des pixels chauds, vous pouvez réduire le gain. Jusqu'au seuil de 50 % de gain, la caméra reste très sensible. Si vous êtes guidé par une étoile guide très lumineuse, vous pouvez vous permettre de réduire le gain et diminuer davantage le bruit dans l'image.

**Force Calibration (forcer le calibrage) :** l'activation de ce paramètre permet à PHD Guide de réaliser le calibrage à chaque fois qu'une nouvelle étoile est choisie. Si vous déplacez votre télescope vers un autre objet céleste, vous devrez calibrer à nouveau le système d'autoguidage. Par défaut, ce paramètre est activé.

**Log Info (journal) :** vous pouvez enregistrer toutes les actions dans un fichier texte enregistré dans le répertoire de PHD.

**Disable Guide Output (désactiver l'autoguidage) :** ce réglage met délibérément fin à l'autoguidage pour un éventuel dépannage.

### Trucs et astuces

Si toutes les conditions sont idéales et que votre suivi est parfait, vous n'aurez pas besoin de modifier les paramètres par défaut de la caméra. Toutefois, si le suivi de votre installation est moins précis que d'habitude (par exemple de nuit avec vent fort ou une mauvaise visibilité), vous devrez peut-être personnaliser les paramètres afin de vous adapter aux conditions du terrain.

Réduisez **l'amplitude** de l'ascension droite dans le menu **Paramètres avancés** afin de mieux stabiliser le guidage en cas de faible visibilité ou de rafales de vent. Vous pouvez également diminuer cette **amplitude** pour un guidage avec une durée d'exposition / de correction très rapides (moins d'une seconde). Si le système de guidage transmet plusieurs corrections par seconde à la monture, son mouvement peut être perturbé en fonction de son temps de réponse. En outre, la variation des conditions de visibilité donne l'impression que l'étoile « saute » rapidement et entraîne des corrections inutiles du dispositif de guidage, parfois qualifiées de « course à l'image ». Si la visibilité est mauvaise, conservez les corrections d'intervalles et de poses du guidage à 1 seconde ou plus. Avec la plupart des lunettes de guidage, nous vous recommandons de régler la durée d'expositions de l'autoguidage entre 1 et 4 secondes pour obtenir de meilleurs résultats.

### **L'alignement polaire**

Le bon alignement polaire de votre monture équatoriale est d'une importance capitale pour la photographie longue pose. Un alignement imprécis entraîne une rotation du champ, même avec le suivi de l'autoguidage. Si votre monture équatoriale est équipée d'un chercheur de l'axe polaire, nous vous recommandons fortement de l'utiliser pour réaliser l'alignement. Sinon, une technique appelée « méthode de la dérive » d'alignement polaire a fait ses preuves depuis de nombreuses années et permet un alignement extrêmement précis. Malheureusement, elle prend beaucoup de temps, car elle consiste à observer la dérive d'une étoile. L'idée générale est de suivre une étoile avec le télescope pour voir dans quelle direction elle dérive. Notez la direction de la dérive et corrigez en déplaçant le télescope dans la direction appropriée.

Pour effectuer la méthode de la dérive d'alignement polaire :

- 1. Réalisez un alignement polaire approximatif de votre monture en pointant l'axe d'ascension droite de la monture sur Polaris (l'étoile du Nord).
- 2. Localisez une étoile brillante près du méridien (ligne imaginaire allant du nord au sud passant par le zénith) et proche de l'équateur céleste (déclinaison de zéro degré). Pointez le télescope sur cette étoile et centrez-la dans l'oculaire à réticule illuminé (disponible auprès d'Orion). Si vous ne disposez pas de ce type d'oculaire, utilisez l'oculaire qui permet le grossissement le plus élevé.
- 3. Déterminez la position du nord et du sud dans l'oculaire en déplaçant le télescope légèrement dans ces deux directions.
- 4. À présent, laissez le moteur d'entraînement de la monture fonctionner pendant environ cinq minutes. L'étoile commencera à dériver vers le nord ou le sud. Ignorez tout mouvement d'est en ouest.
- 5. Si l'étoile dérive vers le nord, le télescope pointe trop à l'ouest. Si l'étoile dérive vers le sud, le télescope pointe trop à l'est. Déterminez la direction de la dérive de l'étoile et apportez la correction appropriée à la position de la monture en azimut. Faites pivoter toute la base (trépied inclus) légèrement à l'est ou à l'ouest, ou utilisez les boutons de réglage de l'azimut (si votre monture en est équipée) pour affiner le réglage de la position de la monture.
- 6. Ensuite, pointez le télescope sur une étoile brillante près de l'horizon vers l'est et près de l'équateur céleste (Dec. = 0).
- 7. Laissez le télescope faire un suivi pendant au moins cinq minutes et l'étoile devrait commencer à dériver vers le nord ou le sud.
- 8. Si l'étoile dérive vers le sud, le télescope est pointé trop bas. Si l'étoile dérive vers le nord, le télescope est pointé trop haut. Observez la dérive et apportez les corrections appropriées à l'altitude (ou la latitude) de la monture. La plupart des montures sont équipées de systèmes de réglage précis pour cela.

Répéter toute la procédure jusqu'à ce que l'étoile ne dérive pas de manière significative vers le nord ou le sud dans l'oculaire après quelques minutes. Lorsque vous avez atteint cet objectif, vous êtes très exactement dans l'alignement polaire. L'autoguidage sur une monture correctement alignée donnera les meilleurs résultats pour vos photos. Moins vous aurez à corriger le suivi, plus vos images seront réussies.

### **Flexion différentielle des tubes**

La flexion différentielles des tubes est un problème fréquent lorsqu'une lunette de guidage et un télescope sont utilisés séparément pour l'autoguidage. Il s'agit du mouvement incontrôlé de la lunette par rapport au télescope principal. Si toute pièce entre le système d'autoguidage et la caméra se déplace ou ploie pendant la pose, l'image obtenue présentera des étoiles allongées, témoignant d'un mauvais suivi. Voici quelques mesures élémentaires pour vous assurer que votre lunette de guidage est bien en place :

- 1. Si votre lunette de guidage comporte un système de verrouillage de la mise au point, serrez fermement la vis de verrouillage une fois la mise au point effectuée sur votre étoile guide.
- 2. Si vous utilisez des bagues ajustables de la lunette de guidage, assurez-vous que toutes les vis sont bien serrées contre le tube de la lunette.
- 3. Les bagues de la lunette et la plaque de montage doivent être serrés très fermement contre le tube du télescope principal. Appuyez délicatement sur la lunette de guidage pour détecter toute flexion ou mouvement.
- 4. Les bagues du chercheur et du tube du télescope principal doivent également être bien fixées. Il n'est pas rare que les vis et les boulons se desserrent après quelques utilisations. Ils doivent donc être vérifiés avant chaque session d'astrophotographie.

### **Câblage**

Le SSAG utilise seulement deux câbles légers : un câble USB et le câble d'autoguidage. Lorsque vous faites pivoter le télescope, prenez garder à ne pas emmêler les câbles. Toute contrainte exercée sur les câbles peut affecter votre suivi.

Certaines caméras utilisent des câbles très résistants et lourds. Ces câbles peuvent contribuer à la flexion différentielle des tubes. Si vous obtenez des images avec des étoiles allongées alors que votre suivi est généralement satisfaisant, essayez d'attacher ces câbles lourds à un emplacement sécurisé de la base. La moindre résistance sur la lunette ou le télescope suffit à nuire au suivi.

### **Câble de rallonge USB**

Dans de nombreuses situations, un câble plus long pour le SSAG peut s'avérer utile pour installer confortablement son télescope, sa caméra et son ordinateur. Nous recommandons l'achat d'un câble de rallonge USB de 3 m si vous avez besoin de plus de longueur (disponible auprès d'Orion).

## Utilisation du SSAG avec MaxIm DL Essentials

Pour les utilisateurs de la caméra StarShoot Deep Space Imaging, la version 1.08 et supérieure de MaxIm DL Essentials prend en charge le SSAG. Vous pouvez utiliser simultanément le StarShoot AutoGuider et la caméra Deep Space StarShoot Imager.

- 1. Branchez le SSAG et la caméra SSDSCI / SSDSMI (II) dans les ports USB de votre ordinateur.
- 2. Lancez MaxIm DL Essentials. La fenêtre **Camera Control** devrait vous permettre de sélectionner la caméra **Cam 1** ou **Cam 2** (figure 11). Vous remarquerez également la fenêtre d'autoguidage **Imaginova StarShoot AutoGuider** au centre de l'écran (figure 12). Cette fenêtre vous permet d'ajuster le gain de la caméra et éventuellement d'activer la réduction du bruit.

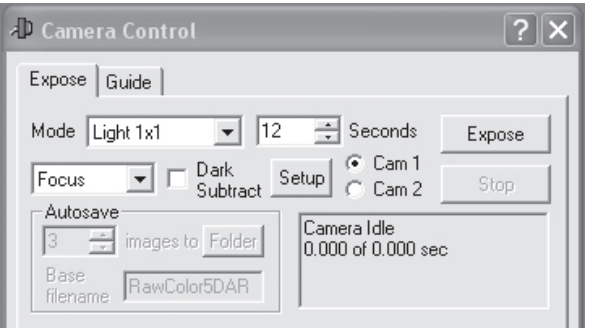

**Figure 11. Fenêtre de commande des Cam 1 / Cam 2** dans MaxIm DLE

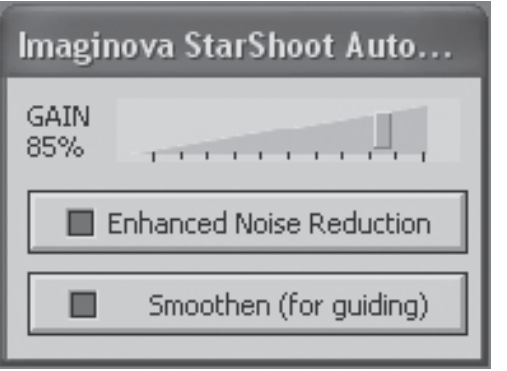

**Figure 12.** La fenêtre d'autoguidage MaxIm DLE vous permet d'ajuster le gain de la caméra et éventuellement d'activer la réduction de bruit pour lisser le bruit de fond.

- 3. Déterminez quelle caméra correspond au SSAG, la **Cam 1** ou la **Cam 2**. Pour ce faire, prenez une pose d'une seconde avec chaque caméra. La caméra qui présente la plus grande image, 1280x1024, est le SSAG.
- 4. Cliquez sur l'onglet **Autoguide** (autoguidage) dans la fenêtre de contrôle de la caméra. Sélectionnez la caméra qui correspond au SSAG.
- 5. Cliquez sur le bouton **Settings** (paramètres).
- 6. Maxim DL Essentials doit savoir à quelle vitesse le télescope se déplace en ascension droite (RA) et en déclinaison (Dec) lorsque les commandes d'autoguidage sont définies. Pour ce faire, le logiciel va calibrer la monture en la déplaçant d'avant en arrière sur chaque axe. Le **Calibration Time** (temps de calibrage) détermine le temps d'activation des moteurs à chaque fois. La valeur par défaut est de 10 secondes. Assurez-vous que toutes les cases de **Guider Enables** (actions de guidage) soient cochées (figure 13).

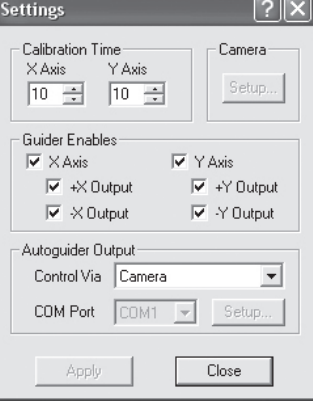

**Figure 13.** La fenêtre des **Settings** (paramètres) contrôle le **Calibration Time** (temps de calibrage) sur chaque axe, ainsi que le mouvement et la connexion **Autoguider Output** (autoguidage) à votre monture.

- 7. Pour **Autoguider output** (autoguidage), choisissez dans le camp **Control Via** (commande via) **Camera**.
- 8. Cliquez sur **Apply** (appliquer). Vous pouvez laisser cette boîte de dialogue ouverte ou cliquer sur **Close** (fermer) si vous le souhaitez. Dans l'onglet **Guide**, choisissez **Expose** et cliquez sur le bouton **Start** (démarrer). Une photographie sera prise. Assurez-vous qu'une étoile brillante bien mise au point (à proximité de l'objet que vous souhaitez photographier) apparaisse sur l'image. Sinon, ajustez la lunette de guidage et essayez à nouveau. Assurez-vous que l'étoile n'est pas trop près du bord du champ de vision de la caméra, auquel cas elle pourrait dériver pendant le calibrage.

*Remarque : l'algorithme peut être induit en erreur si une autre étoile apparaît dans le cadre. Afin de minimiser ce risque, le calibrage doit se faire sur une étoile brillante isolée.* 

- 9. Maintenant, choisissez **Calibrate** (calibrage) et cliquez sur le bouton **Start** (démarrer). Une série de cinq photographies sera prise. Entre chaque pose, le télescope sera légèrement déplacé. Si le télescope ne se déplace pas, vérifiez les paramètres.
- 10. Le mouvement de l'étoile doit décrire un « L ». Si elle ne se déplace pas assez, un message d'avertissement apparaîtra. Les positions enregistrées seront affichées dans le journal de défilement, ainsi que tous les éventuels messages d'erreur.

*Remarque : si l'étoile s'éloigne trop (sort du champ de vision) ou pas assez, les commandes de durée du mouvement de calibrage peuvent être modifiées en cliquant sur Settings (paramètres) et en modifiant les champs Calibration Time (durée de calibrage, mesurée en secondes). Une durée de calibrage plus longue permet d'augmenter le mouvement de l'étoile. En revanche, une durée plus courte diminue ce déplacement. Les valeurs habituelles sont de cinq à dix secondes, en fonction de la vitesse de correction, de la distance focale et la taille de pixel.* 

11. Une fois le calibrage réussi, passez au mode **Track** (suivi). Cliquez sur **Start** (démarrer) et regardez votre étoile. Elle devrait se déplacer vers le centre du petit cadre de suivi et être rattrapée chaque fois qu'elle s'en écarte. En outre, les erreurs de suivi seront affichées dans le journal de défilement (figure 14).

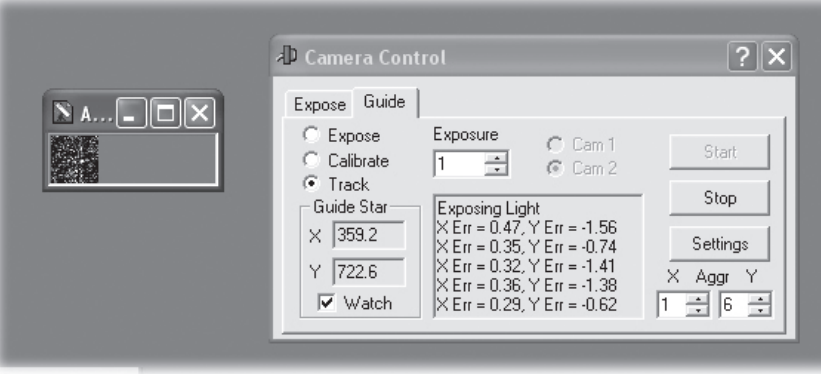

**Figure 14.** L'autoguidage avec MaxIm DL affiche l'étoile guide dans une petite fenêtre quand la case **Watch** est cochée. Les corrections de suivi sont également affichées dans la fenêtre **Camera Control**.

12. Si l'étoile semble rebondir d'un côté à l'autre, réduisez l'amplitude de l'axe concerné. Si la correction est trop lente, augmentez cette amplitude. Ces modifications prennent effet immédiatement.

# Entretien et maintenance

Lorsque le SSAG n'est pas utilisé, le capuchon doit être replacé sur l'objectif. Cela empêche la poussière de s'accumuler sur la fenêtre optique du SSAG. Ne touchez pas la fenêtre optique, elle ne doit être nettoyée que si beaucoup de poussière s'y est déposée. Vous pouvez utiliser tout chiffon et produit nettoyant de qualité spécialement adaptés aux optiques multi-couches pour nettoyer la surface de la fenêtre optique du SSAG. N'utilisez jamais de nettoyant pour vitres ordinaire ni de nettoyant pour lunettes. Avant de procéder au nettoyage avec du nettoyant et un chiffon, retirez toutes les particules à l'aide d'une poire à air ou d'un dispositif à air comprimé. Appliquez ensuite un peu de nettoyant sur un chiffon (jamais directement sur l'optique). Essuyez doucement la lentille dans un mouvement circulaire, puis retirez tout excédent de produit avec un chiffon propre adapté. Frottez délicatement pour ne pas rayer l'optique.

## Caractéristiques techniques

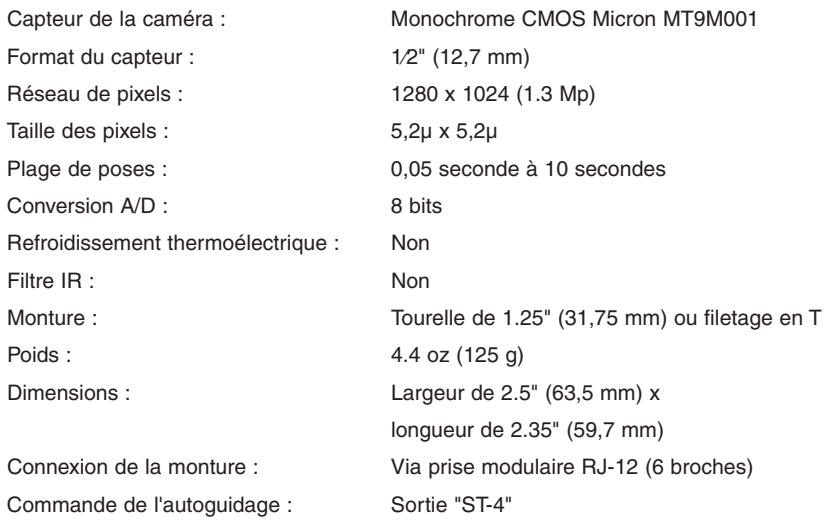

*Ce dispositif est conforme à la partie 15 des règles de la FCC. Son fonctionnement est soumis aux deux conditions suivantes : (1) cet appareil ne doit pas provoquer d'interférences nuisibles, et (2) cet appareil doit accepter toute interférence reçue, incluant toute interférence pouvant causer un fonctionnement indésirable.*

*Tout changement apporté à ce dispositif non expressément approuvé par la partie*  responsable de la conformité est susceptible d'annuler le droit de l'utilisateur à se servir de *cet équipement.*

*Cet équipement été testé et déclaré conforme aux limites imposées aux appareils numériques de la classe B, en vertu de la partie 15 des règles de la FCC. Ces limites sont conçues pour fournir une protection suffisante contre les interférences nuisibles dans les installations résidentielles. Cet équipement génère, utilise et peut dégager de l'énergie de radiofréquence et, s'il n'est pas installé et utilisé conformément aux instructions du fabricant, provoquer un brouillage préjudiciable aux communications radio. Il n'existe toutefois aucune garantie qu'un équipement particulier ne sera pas victime du brouillage. Si cet équipement entraîne un brouillage préjudiciable à la réception des émissions radio ou de télévision, identifiable en mettant le terminal hors puis sous tension, il est recommandé à l'utilisateur de tenter de résoudre ce problème au moyen d'une ou plusieurs des mesures suivantes :*

*Orienter l'antenne réceptrice différemment ou la changer de place.*

*Augmenter la distance séparant l'équipement du récepteur.*

*Connecter l'équipement à une prise sur un circuit différent de celui sur lequel est branché le récepteur.*

*Obtenir de l'aide auprès du revendeur ou d'un technicien radio/TV expérimenté.*

*Un câble blindé doit être utilisé pour le raccordement d'un périphérique aux ports série.*

### **Garantie limitée d'un an**

Ce produit d'Orion est garanti contre les défauts de matériel et de fabrication pour une période d'un an à partir de la date d'achat. Cette garantie est valable uniquement pour l'acheteur initial du télescope. Durant la période couverte par la garantie, Orion Telescopes & Binoculars s'engage à réparer ou à remplacer (à sa seule discrétion) tout instrument couvert par la garantie qui s'avérera être défectueux et dont le retour sera préaffranchi. Une preuve d'achat (comme une copie du ticket de caisse d'origine) est requise. Cette garantie est valable uniquement dans le pays d'achat.

Cette garantie ne s'applique pas si, selon Orion, l'instrument a subi un usage abusif, a été mal utilisé ou modifié, et ne couvre pas l'usure associée à une utilisation normale. Cette garantie vous confère des droits légaux spécifiques. Elle ne vise pas à supprimer ou à restreindre vos autres droits légaux en vertu des lois locales en matière de consommation ; les droits légaux des consommateurs en vertu des lois étatiques ou nationales régissant la vente de biens de consommation demeurent pleinement applicables.

Pour de plus amples informations sur la garantie, veuillez consulter le site Internet **www.OrionTelescopes.com/warranty**.

Orion Telescopes & Binoculars Siège : 89 Hangar Way, Watsonville, CA 95076, États-Unis Service client : **www.OrionTelescopes.com/contactus** © Copyright 2013- Orion Telescopes & Binoculars